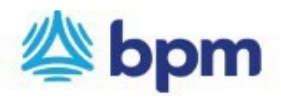

## **How to process a one-time credit card payment**

## **BPM acceptsthe following payment methods**.

- **Credit Card:** there is a 3% surcharge to all credit card payments.
- ACH: this payment method is free.
- 1. Go to **[www.bpm.com](http://www.bpm.com/)**
- 2. Click on "**Pay Bill**" on the top left corner of the page.
- 3. Click on "**Make One-time Payment**"

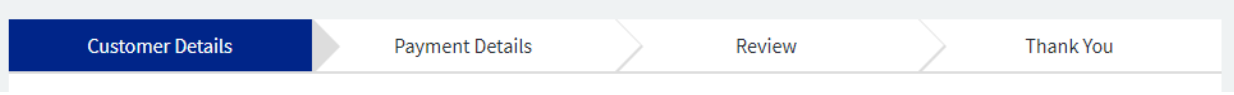

4. Enter all the details requested in the fields under "Customer Details" and click **Continue**.

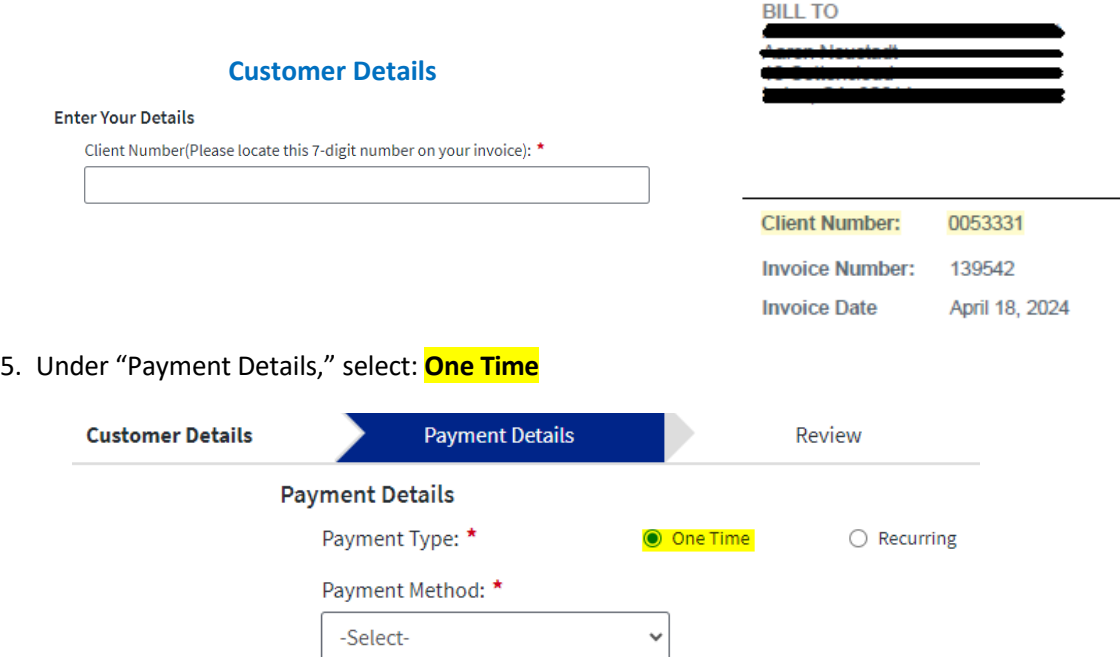

- **Payment Method**: Select **NEW CARD ACCOUNT**
	- o The below pop-up screen will appear for you to enter credit card details, then click **SAVE CHANGES** to return to the prior screen.

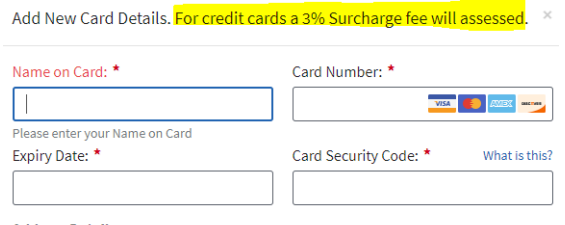

Address Details 
<sub>Card Address</sub> is different from customer address?

Payment Amount: \*

 $\dot{\mathsf{S}}$ 

- **Payment Amount**: Amount deducted from your account.
- **Invoice Number 1:** Enter the Invoice number.
- **Invoice 1 Amount:** Enter the invoice amount.

**Note**: You may provide information for up to three invoices on the payment form.

- 6. Click **Confirm**
- 7. Review information and submit payment.

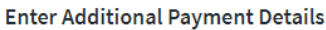

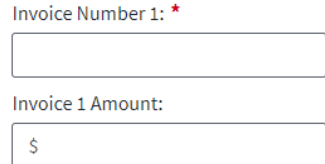